Tel 0 53 64 / 989 677 Fax: 0 53 64 / 966 501

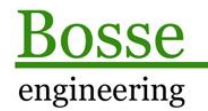

bosse@bosse-engineering.com

## Inhaltsverzeichnis

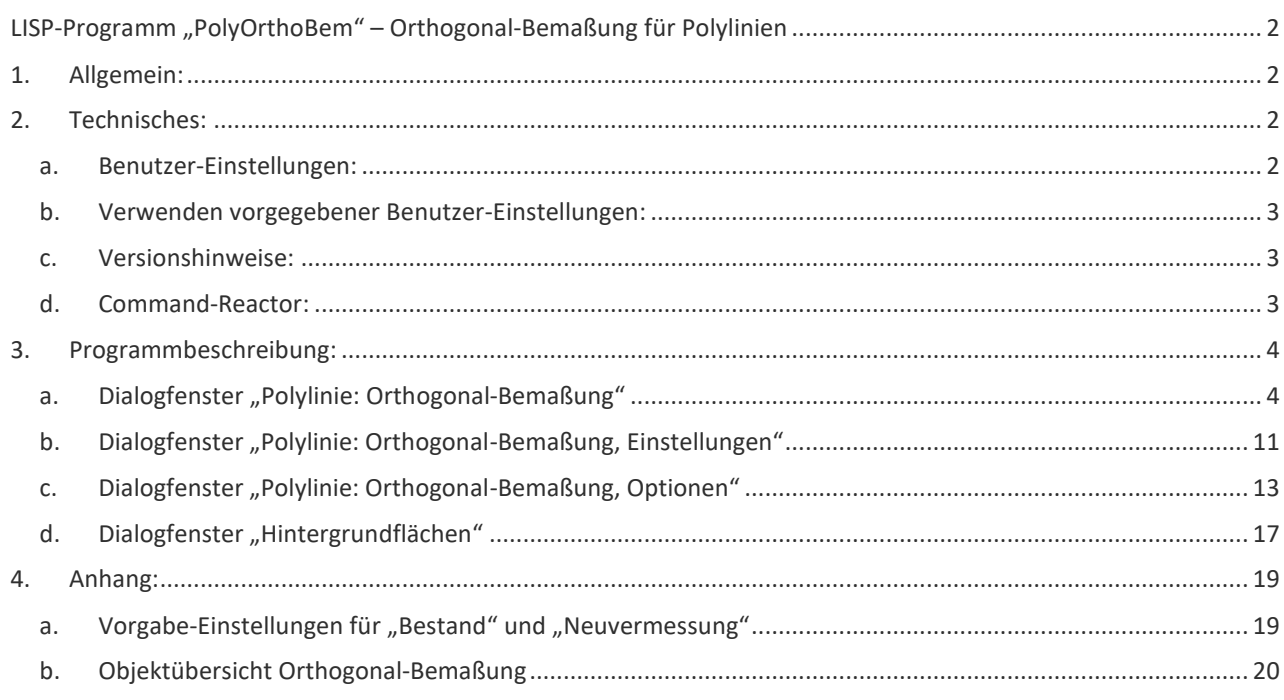

engineering

## **LISP-Programm "PolyOrthoBem" – Orthogonal-Bemaßung für Polylinien Stand: 09.07.2021**

## **1. Allgemein:**

Mit dem Programm "**PolyOrthoBem**" kann eine Orthogonal-Bemaßung für Polylinien mit Abszissen- und Ordinatenanschrieben erzeugt werden.

Als Abszissen-Polylinie kann jede 2D-Polylinie verwendet werden, auch wenn diese Bögen beinhaltet.

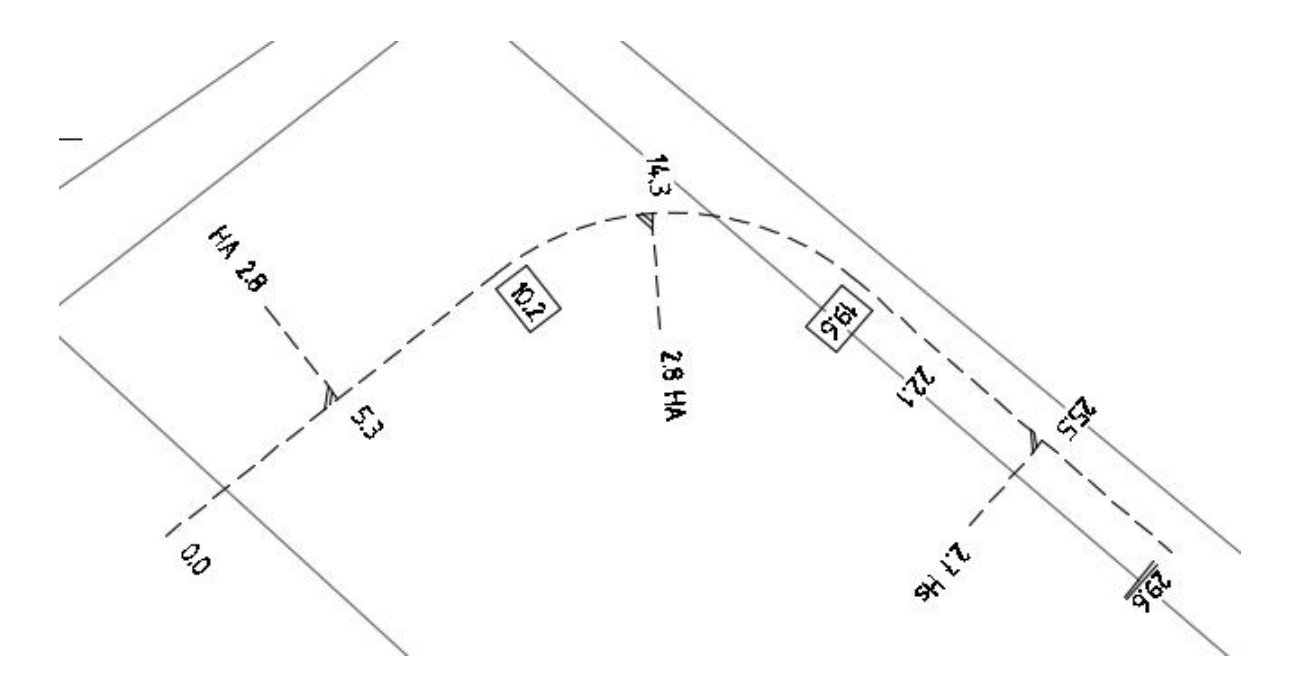

- Abszissen- und Ordinatentexte können mit einem Präfix- oder Suffix versehen werden.
- Abszissentexte können unterstrichen, doppelt unterstrichen oder eingekästelt werden.
- Unter den Texten können Solid-Schraffuren oder Abdeckflächen erzeugt werden, damit die darunter liegende Geometrie ausgespart wird.
- Pro Zeichnung können beliebig viele Abszissen-Polylinien verwendet werden.

## **2. Technisches:**

Zur Ausführung des Programms muss die Datei **PolyOrthoBem.vlx (AutCAD)/des(BricsCAD)** mit dem Befehl "APPLOAD" geladen werden. Dann kann das Programm mit dem Befehl POB gestartet werden.

**Anmerkung:** Ab der Version AutoCAD 2014 wird der Pfad **C:\acad\...** automatisch zu den vertrauenswürdigen Pfaden für Programme hinzugefügt, damit nicht bei jedem Laden der Benutzereinstellungen eine Warnmeldung erscheint.

## **a. Benutzer-Einstellungen:**

In der Datei **c:\\acad\\POB\_sic.lsp** werden alle Benutzereinstellungen gespeichert, damit diese beim nächsten Programmstart wieder zur Verfügung stehen. Wenn der Pfad für die Datei geändert werden soll, muss dafür der Pfad in der Datei "JBosseUserPfad.lsp" geändert werden

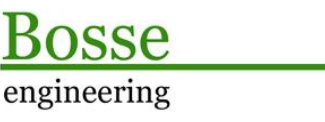

**CAD** Support-Service-Beratung

und die Datei muss auf einem Supportpfad liegen (weitere Infos in der Datei "JBosseUserPfad**readme.txt"**).

## **b. Verwenden vorgegebener Benutzer-Einstellungen:**

Um sich die eigenen Benutzer-Einstellungen zu sichern kann die Datei "POB sic.lsp" in ein Sicherungsverzeichnis gespeichert werden. Wenn diese Einstellungen wieder benötigt werden, dann muss die Datei lediglich in das Verzeichnis "c:\\acad\\" zurück kopiert werden. Die Datei "POB\_sic.bak" ist ausschließlich zur technischen Nutzung notwendig und wird durch das Programm automatisch erstellt, wenn diese Datei noch nicht existiert.

In dem Verzeichnis "**Benutzereinstellungen Stadtwerke München**" werden die Einstellungen bereitgestellt, die den Anforderungen der Stadtwerke München entsprechen.

#### **c. Versionshinweise:**

Mit dem Befehl "pobv" eine Auflistung mit Versionshinweisen gestartet werden.

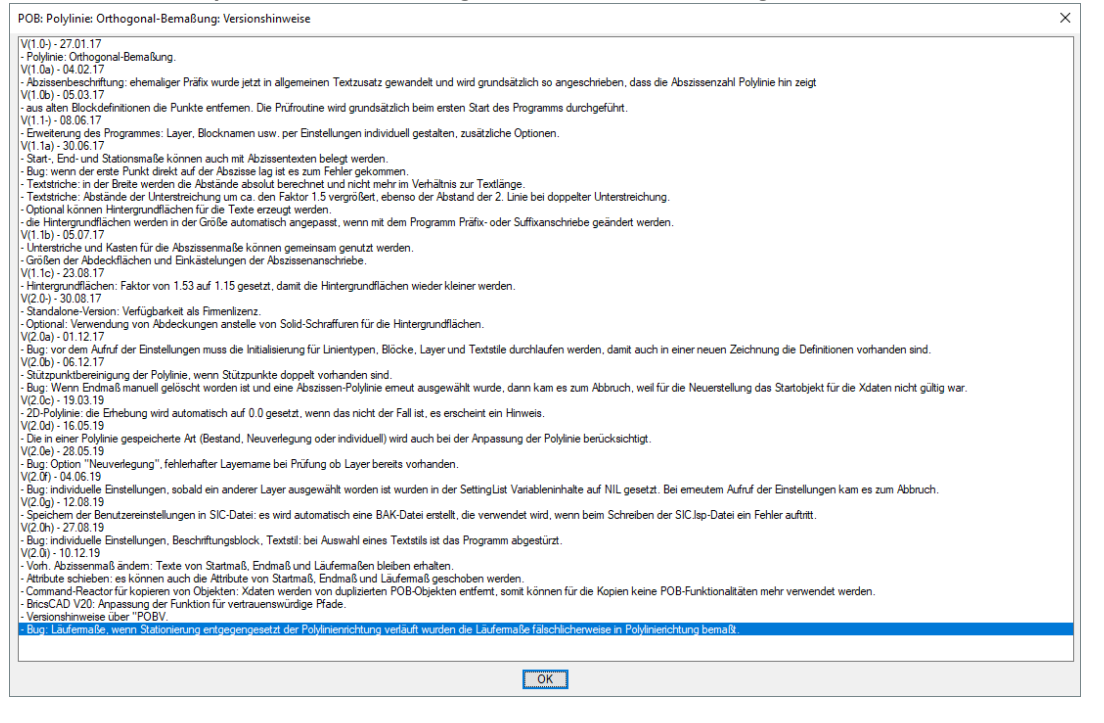

## **d. Command-Reactor:**

Wenn POB-Objekte kopiert werden, dann werden mit Hilfe eines Command-Reactors alle Xdaten (Daten, die nur für das Programm bestimmt sind) von den Kopien entfernt. Hintergrund: wenn z.B. eine komplette Mess-Polylinie mit Abszissen- und Ordinatenblöcken kopiert wird, in der Kopie dann das Abszissenmaß geändert wird, dann würden Maße von Abszissenblöcken aus der ursprünglichen Mess-Polylinie geändert werden, weil die gespeicherten Verknüpfungen aus den

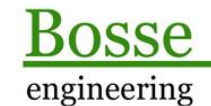

**CAD** Support-Service-Beratung

Xdaten auf die alten Objekte verweisen.

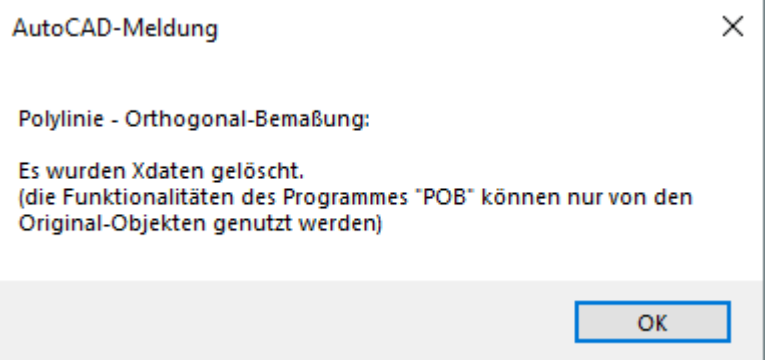

## **3. Programmbeschreibung:**

Nach dem Start des Programms öffnet sich das Hauptdialogfenster:

## **a. Dialogfenster "Polylinie: Orthogonal-Bemaßung"**

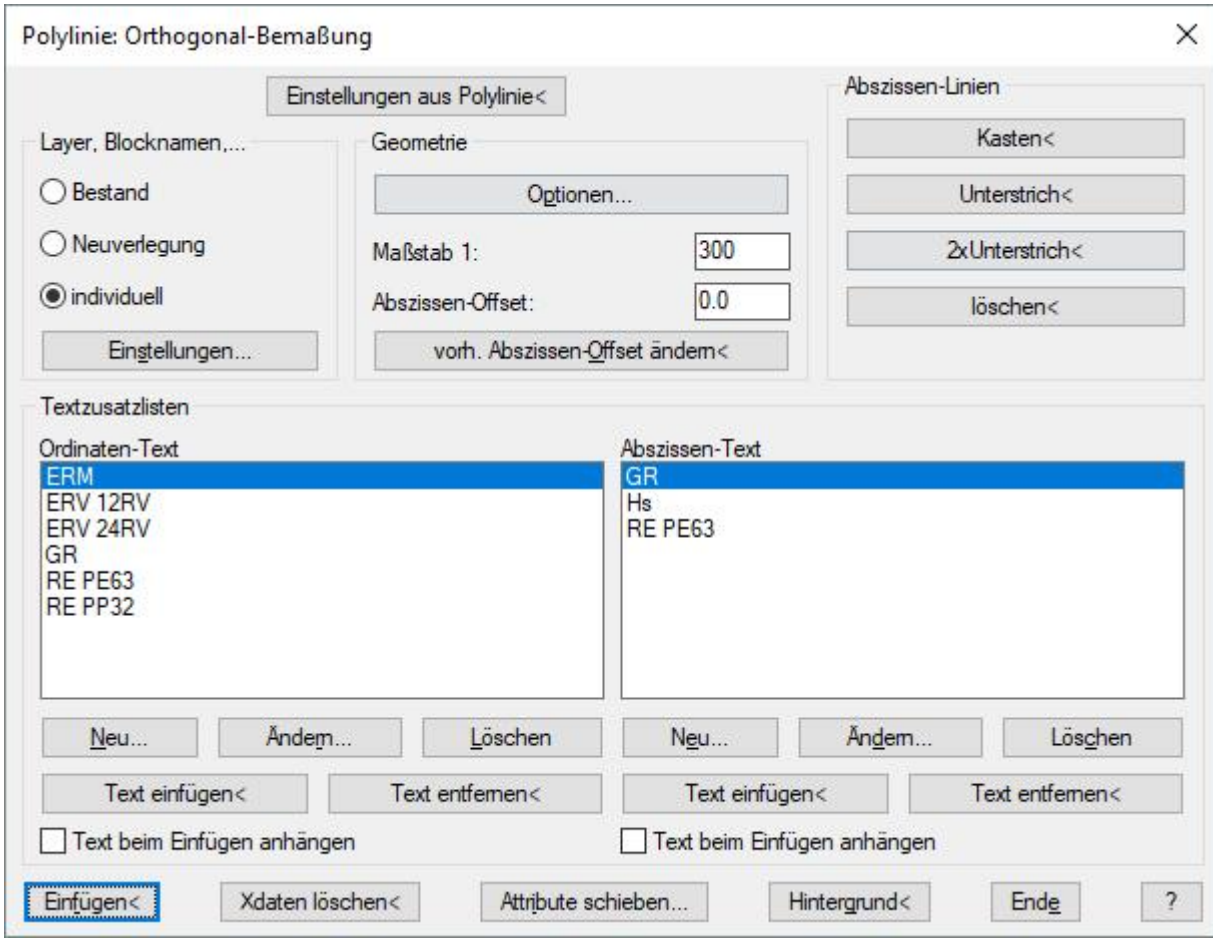

## Einstellungen aus Polylinie<

Beim Erstellen der Orthogonal-Bemaßung werden für die zu erstellenden Objekte Einstellungen aus den Bereichen "Layer, Blocknamen" und "Geometrie" => Optionen verwendet, zudem ist die Maßstabszahl für die Größe der einzelnen Objekte zuständig. Die verwendeten Einstellungen werden

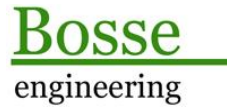

Support-Service-Beratung

CAD

in der Abszissen-Polylinie gespeichert, so dass dieser später wieder hergestellt werden können, wenn z.B. weitere Maße in derselben Ausgestaltung an eine bereits bestehende Orthogonal-Bemaßung angebracht werden sollen.

Siehe auch: [https://bosse-engineering.com/JB\\_Data/LISP-](https://bosse-engineering.com/JB_Data/LISP-)Tools/ScreenCapture/PolyOrthoBem/PolyOrthoBem\_EinstellungenAusPolylinie\_210709.mp4

Picken Sie eine Abszissen-Polylinie, dann erscheint folgendes Dialogfenster:

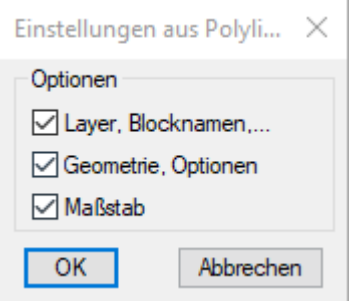

Es werden die Einstellungen aus der Polylinie entsprechend der aktivierten Kontrollhäkchen übernommen.

## Bereich *Layer, Blocknamen*

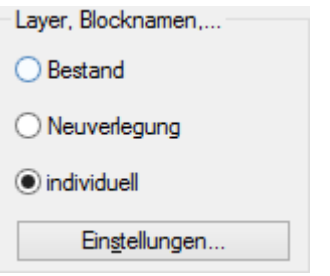

Hier wird festgelegt, welche Layer und Blöcke für die Darstellung der Orthogonal-Bemaßung verwendet werden.

- **Bestand:** vorgegebene, nicht einstellbare Layer- und Blocknamen (siehe Anhang 4.a)
- **Neuverlegung:** vorgegebene, nicht einstellbare Layer- und Blocknamen (siehe Anhang 4.a)
- individuell: über den Button "Einstellungen..." wird das Dialogfenster "Polylinie, Orthogonal-**Bemaßung, Einstellungen**" **(siehe 3.b)** geöffnet werden, dort werden die individuellen Einstellungen

vorgenommen.

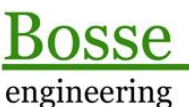

**CAD** Support-Service-Beratung

## Bereich *Geometrie*

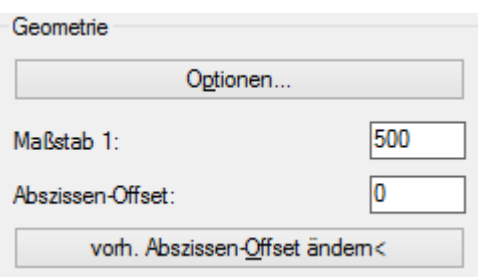

- **Optionen…:** Das Dialogfenster "**Polylinie, Orthogonal-Bemaßung, Optionen**" (siehe 3.c) wird geöffnet. Dort können Optionen zur geometrischen Ausgestaltung der Orthogonal-Bemaßungen vorgenommen werden.
- **Maßstab:** Geben Sie den Maßstab ein. Über den Maßstab wird die Größe der Texte, die Block- und Linientypfaktoren gesteuert.
- **Abszissen-Offset**: hier kann das Abszissen-Startmaß für eine neue, zu bemaßende Polylinie festgelegt werden.
- **vorh. Abszissen-Offset ändern<**: picken Sie eine Polylinie, die bereits als Abszisse verwendet wird. Nach der Eingabe eines neuen Abszissen-Offsets werden alle Abszissen-Maße angepasst. Ausnahme: wenn Sie z.B. mit dem Attribut-Editor einen Abszissenwert bereits manuell bearbeitet haben, dann wird dort die Änderung NICHT angebracht, es erscheint ein Hinweis, die betreffenden Blöcke sind dann mit Griffen selektiert.

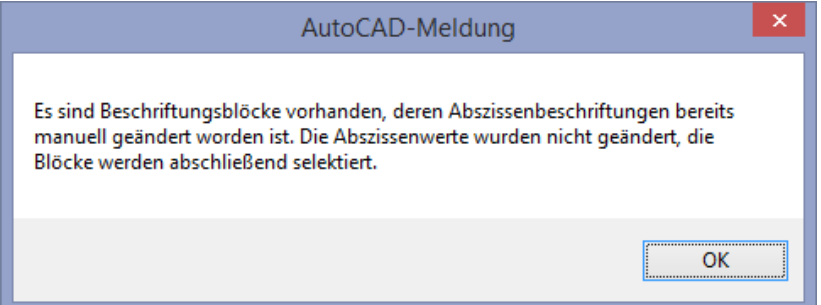

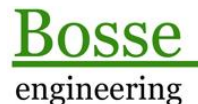

CAD Support-Service-Beratung

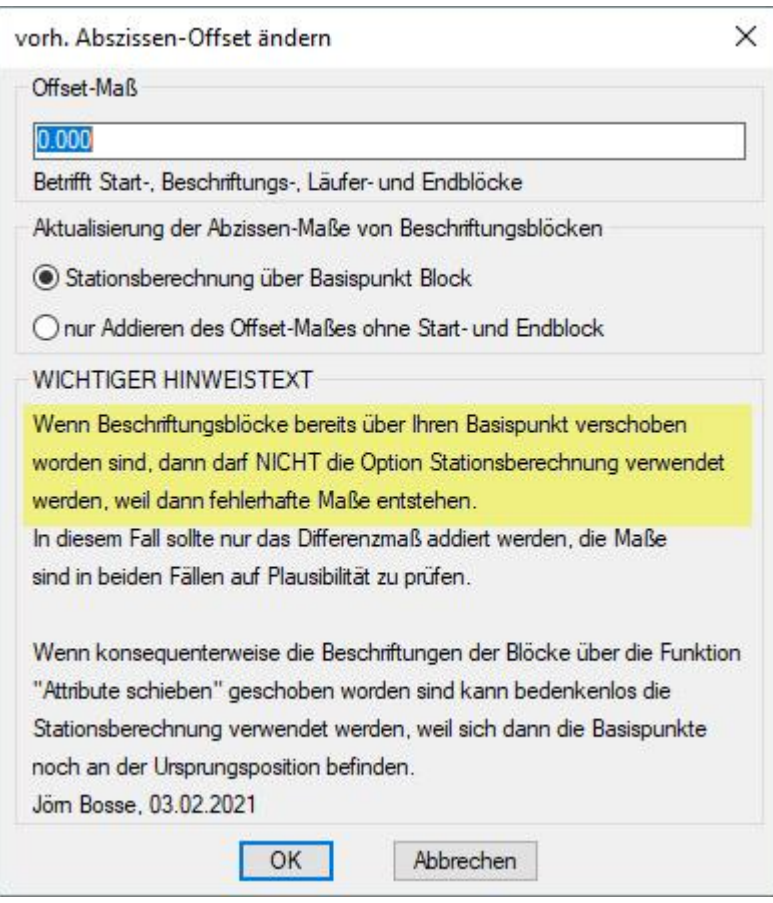

o **Stationsberechnung über Basispunkt Block:** für jeden Beschriftungs-, Läufer-, Start- und Endblock wird die Station auf der Polylinie, im Bezug zum eigenen Basispunkt, aktuell berechnet, dann wird der Offsetwert (Differenz zwischen altem und neuen Offsetwert) draufgerechnet.

Wenn der Start- und/oder Endblock fehlt wird dieser automatisch neu erzeugt.

- o **Nur Addieren des Offset-Maßes ohne Start- und Endblock**: diese Option sollte nur verwendet werden, wenn die Beschriftungsblöcke bereits mit AutoCAD/BricsCAD-Bordmitteln geschoben worden sind. Die Station wird nicht neu berechnet. Es wird nur der Offset-Wert auf die bereits bestehenden Abszissenmaße der Beschriftungs- und Läuferblocke addiert. Der Start- und Endblock bleiben unberücksichtigt, werden aber auch automatisch neu erzeugt, wenn diese nicht vorhanden sind. **Fazit:** Um die Attribute des Beschriftungsblockes zu schieben kann und soll die Funktion "Attribute schieben" verwendet werden, dann bleibt die Basispunkte der Blöcke unverändert!!!
- o **Anmerkung**: diese Funktion kann auch verwendet werden, um die Abszissenmaße zu aktualisieren, wenn sich z.B. der Anfangspunkt der Polylinie geändert hat. Dazu bleibt das Offset-Maß weiterhin bestehen.

Siehe auch:

[https://bosse-engineering.com/JB\\_Data/LISP-](https://bosse-engineering.com/JB_Data/LISP-)Tools/ScreenCapture/PolyOrthoBem/PolyOrthoBem\_OffSet\_210204.mp4

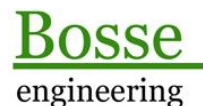

**CAD** Support-Service-Beratung

## Bereich *Abszissen-Linien*

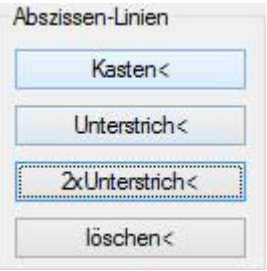

Kasten<: Wählen Sie einen oder mehrere Beschriftungsblöcke mit einem Abszissenanschrieb aus, die Abszissen-Attribute werden eingekästelt.

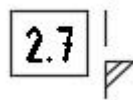

- **Unterstrich<**: Wählen Sie einen oder mehrere Beschriftungsblöcke mit einem Abszissenanschrieb aus, die Abszissen-Attribute werden unterstrichen.

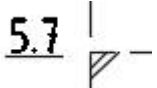

2x Unterstrich<: Wählen Sie einen oder mehrere Beschriftungsblöcke mit einem Abszissenanschrieb aus, die Abszissen-Attribute werden doppelt unterstrichen.

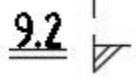

löschen<: Wählen Sie einen oder mehrere Beschriftungsblöcke aus, wenn vorhanden, werden Abszissen-Linien (Kasten, einfach oder doppelt) gelöscht.

## Bereich *Textzusatzlisten*

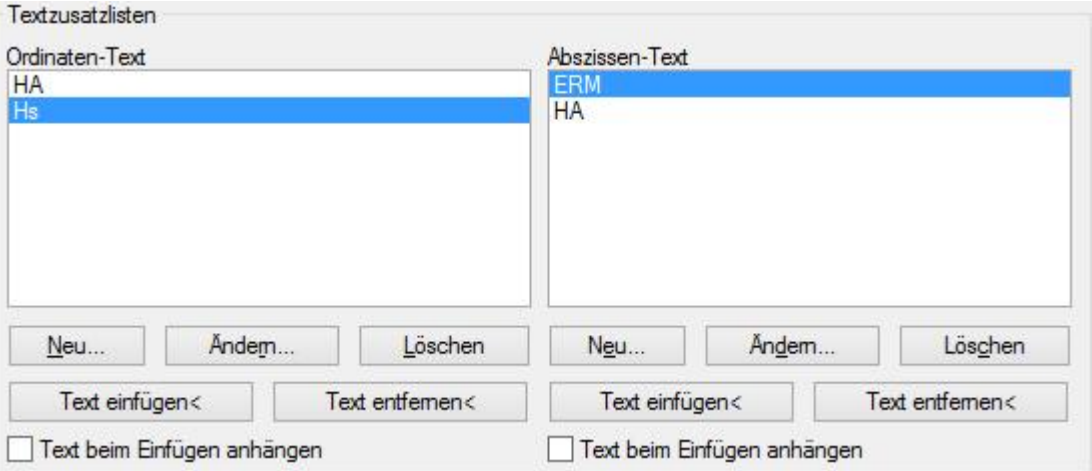

Für Ordinaten- und Abszissen-Texte können jeweils Textzusätze in die Attribute eingefügt werden. Für die Positionierung beachten Sie die Einstellungen im Dialogfenster "Polylinie, Orthogonal-**Bemaßung, Optionen**" (siehe 3.c).

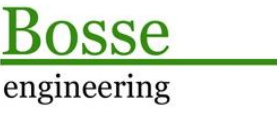

CAD Support-Service-Beratung

- **Neu…:** Geben Sie einen beliebigen Textwert ein, dieser wird der aktuellen Liste hinzugefügt.
- **Ändern…**: Der in der Liste ausgewählte Textwert kann geändert werden.
- Löschen: der in der Liste ausgewählte Textwert in der Liste wird gelöscht (in der Zeichnung, bei bereits angebrachten Textwerten, passiert nichts, diese bleiben unverändert erhalten!)
- **Text einfügen<**: Wählen Sie einen oder mehrere Beschriftungsblöcke aus, bei denen der, in der Liste ausgewählte Textwert, auf das Ordinaten- oder Abszissenattribut angewendet werden soll.
- **Text entfernen<:** Wählen Sie einen oder mehrere Beschriftungsblöcke aus, bei denen der Textwert aus dem Ordinaten- oder Abszissenattribut entfernt werden soll (die Maßzahl bleibt unverändert).
- **Text beim Einfügen anhängen**: Bei aktivierter Option wird beim Einfügen neuer Beschriftungsblöcke, der in der Liste ausgewählte Textwert, automatisch, als Textzusatz, an die Ordinaten- oder Abszissenattribute angebracht.

## Einfügen<

Picken Sie eine Polylinie, die mit einer Orthogonal-Bemaßung versehen werden soll und dann als Abszissen-Polylinie verwendet wird, oder eine Polylinie die bereits als Abszisse-Linie fungiert, dort können weitere Maß eingefügt werden.

Wenn die ausgewählte Polylinie noch nicht als Abszissen-Polylinie verwendet wird, dann wird sofort nach der Auswahl das Start- und Endmaß angeschrieben, optional die Läufermaße.

Danach können einzelne Punkte gepickt werden, die auf die aktuelle Abszissen-Polylinie orthogonal bemaßt werden sollen.

## Xdaten löschen<

Wenn bei Ihnen eine Polylinie bereits als POB-Polylinie in Verwendung war beinhaltet diese Xdaten, mit denen die weiteren Programmfunktionalitäten gewährleistet werden. Es kann jetzt aber sein, dass die Richtung der Polylinie falsch herum gewählt worden ist. Wenn das der Fall ist, und keine Beschriftungsblöcke mehr dazu gehören, dann können Sie die Xdaten löschen, bei erneuter Verwendung werden diese dann neu geschrieben. Es erfolgt folgender Hinweis, wenn Sie danach ein POB-Polylinie picken werden deren Xdaten gelöscht.

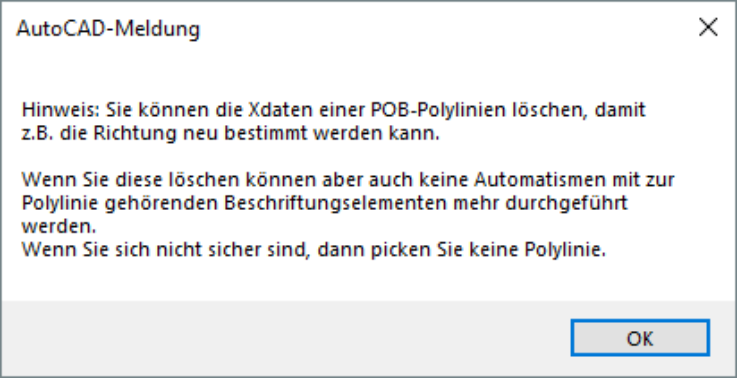

## Attribute schieben..

Die Attribute können in verschiedene Varianten geschoben werden, es öffnet sich folgendes Dialogfenster:

CAD Support-Service-Beratung

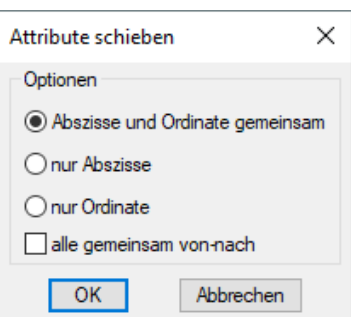

- **Abszisse und Ordinate gemeinsam:** Es werden die Attribute Abszisse und Ordinate paarweise geschoben, d.h., die Relation der Attribute zueinander bleibt erhalten.

- **Nur Abszisse:** Es wird nur das Attribut Abszisse geschoben.
- **Nur Ordinate:** Es wird nur das Attribut Ordinate geschoben.
- **Alle gemeinsam von-nach**:
	- o **EIN:** Sie werden aufgefordert Beschriftungsblöcke zu wählen. Deren Attribute werden alle gemeinsam vom zu pickenden Punkt A nach Punkt B geschoben.
	- o **AUS:** Sie werden in Schleife aufgefordert Beschriftungsblöcke zu wählen. Sie werden dann von Block zu Block geleitet, deren Attribute werden jeweils vom zu pickenden Punkt A nach Punkt B geschoben.

Siehe auch:

[https://bosse-engineering.com/JB\\_Data/LISP-](https://bosse-engineering.com/JB_Data/LISP-)Tools/ScreenCapture/PolyOrthoBem/PolyOrthoBem\_AttributeSchieben\_200310.mp4

## Hintergrund<

Die Ordinaten- und Abszissenattribute können einen Solid-Schraffur oder eine AutoCAD-Abdeckfläche erhalten, damit darunterliegende Zeichnungsobjekte an den Attributpositionen ausgespart werden. Es öffnet sich das Dialogfenster "Hintergrundflächen"(3.d).

#### Ende

Das Dialogfenster wird geschlossen, die aktuellen Einstellungen werden gespeichert (siehe auch **2.a**2.a) 2

Es werden die Versionshinweise in einem Fenster geöffnet. Diese werden ebenfalls mit dem Befehl "**pobv**" angezeigt.

#### Allgemein:

Wenn eine Polylinie zum Einfügen von Beschriftungsblöcken gepickt wird, und diese ist bereits eine Abszissen-Polylinie, dann wird geprüft, ob der Block für das Startmaß und das Endmaß vorhanden ist. Ist das nicht der Fall, dann werden diese automatisch eingefügt und es erscheint folgender Hinweis:

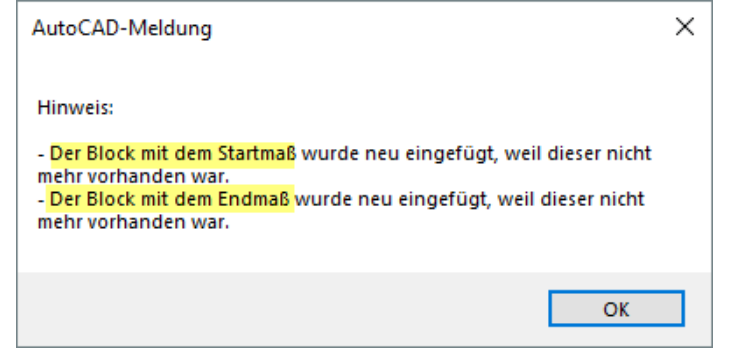

engineering

**CAD** Support-Service-Beratung

## **b. Dialogfenster "Polylinie: Orthogonal-Bemaßung, Einstellungen"**

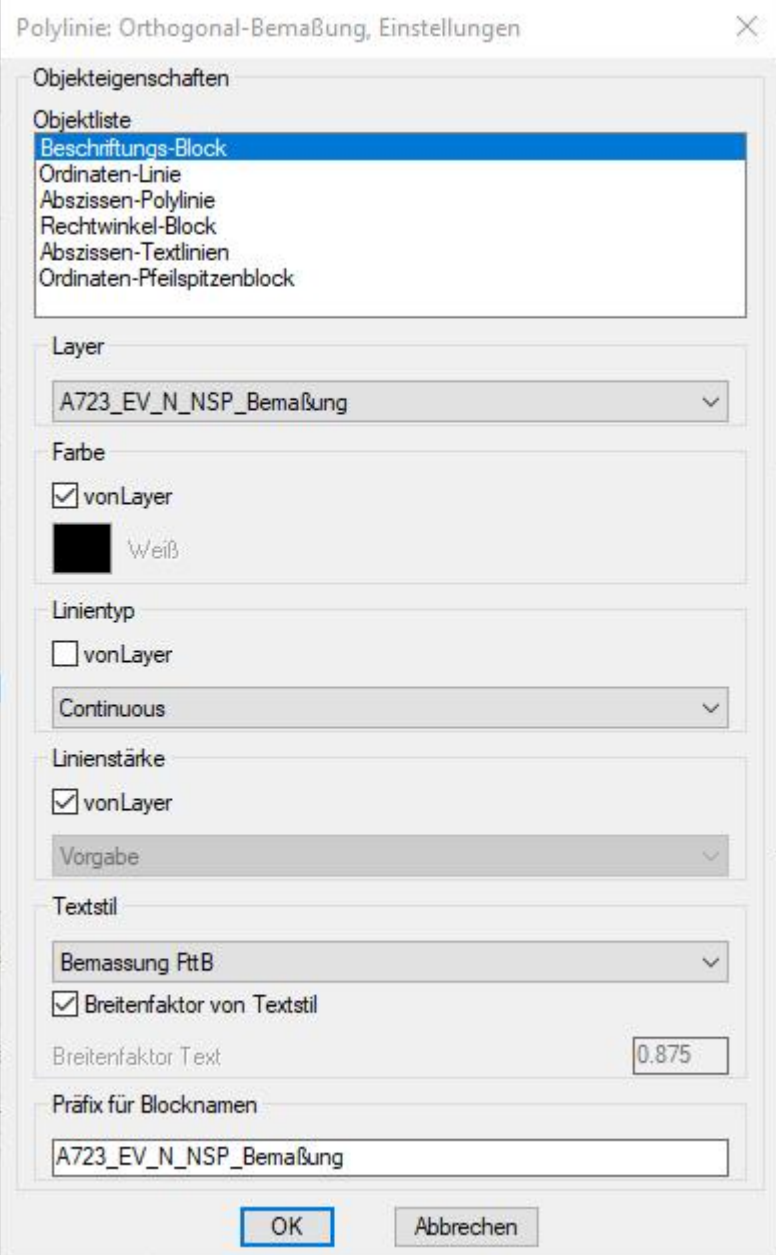

## Bereich *Objektliste*

In der Objektliste sind die Objekte aufgelistet, die zur Darstellung der Orthogonal-Bemaßung verwendet werden. Pro Objekt können unterschiedliche Eigenschaften zugeordnet werden.

Anmerkung: in den meisten Fällen ist es sicherlich sinnvoll, Eigenschaften "von Layer" zu vergeben, das erleichtert die Bearbeitung, weil Änderung schnell und übersichtlich im Layereigenschaften-Manager durchgeführt werden können.

 $\begin{array}{c} \hline \end{array}$ 

Alle Layer, Textstile oder Linientypen, die in diesem Dialogfenster zugewiesen werden sollen, müssen in der aktuellen Zeichnung bereits vorhanden sein. Es ist vor den Einstellungen sinnvoll, eine

CAD Support-Service-Beratung

Musterzeichnung zu erstellen, damit alle benötigten Layer, Textstile oder Linientypen vorhanden sind.

- **Beschriftungs-Block:** (wird für als attributierter Block für die Darstellung von Ordinate- und Abszisse verwendet)
	- o Einfügelayer aus Liste.
	- o Farbe von Layer oder eine ACI-Farbe (1-255)
	- o Linientyp von Layer oder aus Liste
	- o Linienstärke von Layer oder aus Liste
	- o Textstil (für die Attribute) aus Liste
	- o Breitenfaktor von Textstil oder individuelle Eingabe
	- o Präfix für Blocknamen (die Blocknamen werden zusammengesetzt:
		- [Präfix] "\_Abszisse" (Start- und Endmaß, Läufermaße)
		- **•** [Präfix] "Links" / "Rechts" (Beschriftungsblock mit Ordinaten- und Abszissenmaß)

engineering

Beim Beschriftungsblock mit Ordinaten- und Abszissenmaß wird beim Blocknamen ab der Version V(1.1m) vom 09.07.21 zusätzlich mit Options-Textbausteinen belegt: [Präfix] "Links notP R" (keine Punktdefinition, Rechtwinkelsymbol im Block) [Präfix] "\_Links\_notP\_notR" (keine Punktdefinition, kein Rechtwinkelsymbol im Block)

[Präfix] "\_Links\_P\_R" (Punktdefinition, Rechtwinkelsymbol im Block) **Anmerkung**: wenn in einer Zeichnung noch alte Blocknamen gefunden werden, dann erfolgt eine automatische Umbenennung:

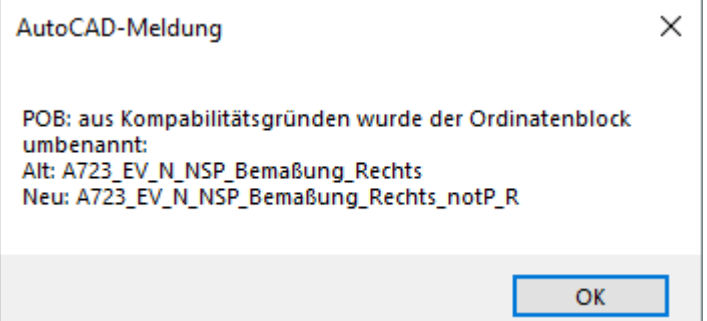

- **Ordinaten-Linie, Abszissen-Polylinie, Abszissen-Textlinien**

- o Layer aus Liste.
- o Farbe von Layer oder eine ACI-Farbe (1-255)
- o Linientyp von Layer oder aus Liste
- o Linienstärke von Layer oder aus Liste

#### - **Rechtwinkel-Block, Ordinaten-Pfeilspitzenblock**

- o Einfügelayer aus Liste.
- o Farbe von Layer oder eine ACI-Farbe (1-255)
- o Linientyp von Layer oder aus Liste
- o Linienstärke von Layer oder aus Liste
- o Präfix für Blocknamen (die Blocknamen werden zusammengesetzt:
	- [Präfix] "\_Links\_RwZ" / "\_Rechts\_RwZ"
	- [Präfix] "\_Links\_OrdPfeil(Blank)" / "\_Rechts\_OrdPfeil(Blank)"

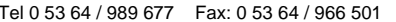

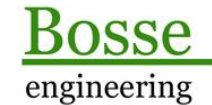

**CAD** Support-Service-Beratung

[bosse@bosse-engineering.com](mailto:bosse@bosse-engineering.com)

## **c. Dialogfenster "Polylinie: Orthogonal-Bemaßung, Optionen"**

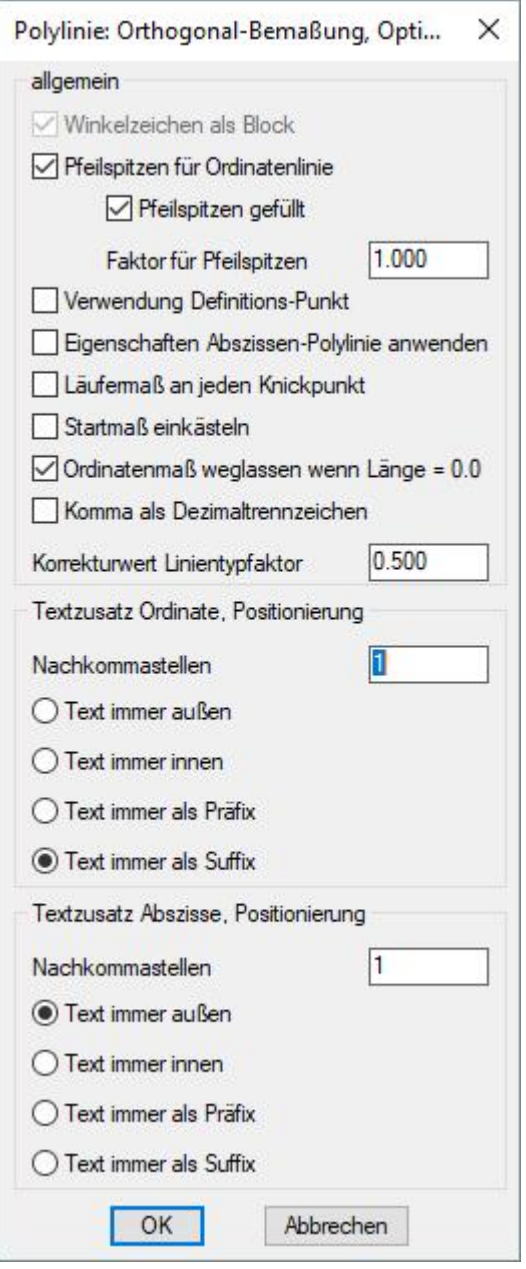

## Bereich *allgemein*

- **Winkelzeichnen als Block:** Die abgehende Ordinatenlinie wird mit Hilfe eines Blockes mit einem Rechtwinkelsymbol versehen. Anmerkung: wenn die Option "Pfeilspitzen für Ordinatenlinie" aktiviert ist können keine Rechtwinkel-Blöcke eingefügt werden.
- **Pfeilspitzen für Ordinatenlinien:** Die abgehende Ordinatenlinie werden am Start- und Endpunkt mit einer Pfeilspitze versehen, es können bei Darstellung der Pfeilspitzen keine Rechtwinkelsymbole gleichzeitig dargestellt werden.
	- o **Pfeilspitze gefüllt:** die Pfeilspitzen können gefüllt oder ungefüllt dargestellt werden.
	- o **Faktor für Pfeilspitzen:** die Größe der Pfeilspitzen ist im Programm definiert und wird in Abhängigkeit zum Maßstab festgelegt. Mit einem zusätzlichen Faktor kann auf die Größe

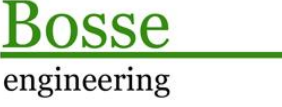

**CAD** Support-Service-Beratung

Einfluss genommen werden, z.B. würde der Pfeil beim Faktor 0.5 nur halb so groß dargestellt werden.

In folgender Abbildung sind die verschiedenen Varianten dargestellt:

- (1) Rechtwinkel-Symbol
- (2) Pfeilspitzen für Ordinatenlinien gefüllt
- (3) Pfeilspitzen für Ordinatenlinien ohne Füllung

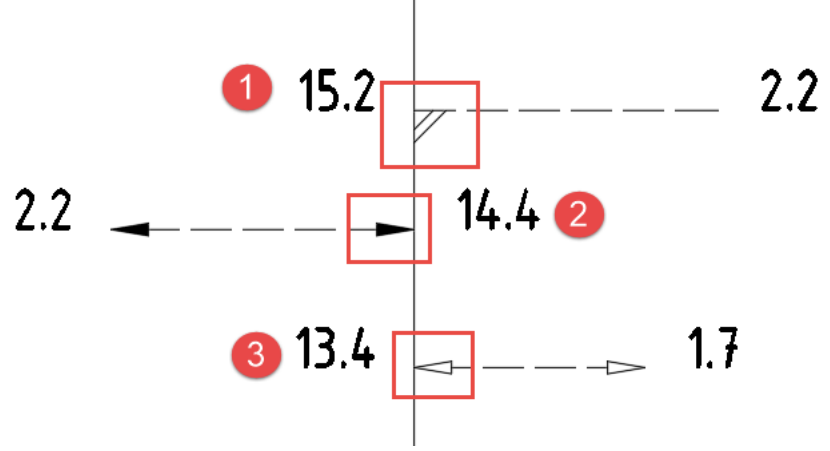

Siehe auch:

[https://bosse-engineering.com/JB\\_Data/LISP-](https://bosse-engineering.com/JB_Data/LISP-)Tools/ScreenCapture/PolyOrthoBem/PolyOrthoBem\_Ordinate-Pfeilsspitzen\_210709.mp4

- **Verwendung Definitionspunkt**: In den Beschriftungs-Blöcken wird ein AutoCAD-Punkt zur Markierung des Basispunktes verwendet**. Anmerkung**: wenn die Beschriftungs-Blöcke in der aktuellen Zeichnung bereits definiert sind, dann wird eine Änderung nicht wirksam.

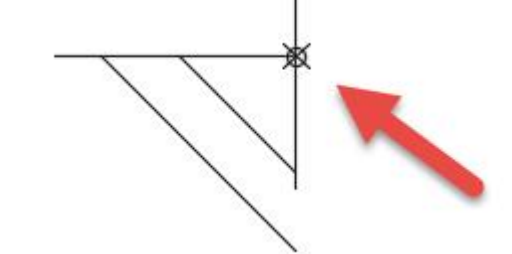

- **Eigenschaften Abszissen-Polylinie anwenden**: Bei aktivierter Option werden die zugewiesenen Eigenschaften (siehe 3.b) angewendet, sonst bleibt die ausgewählte Polylinie zur Verwendung als Abszissen-Polylinie unverändert.
- Läufermaß an jeden Knickpunkt: Wenn zu einer ausgewählten Polylinie noch keine Orthogonal-Bemaßung vorhanden ist, dann wird außer dem Start- und Endmaß auch jeder Knickpunkt mit einem Läufermaß versehen.

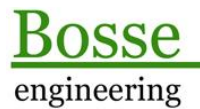

**CAD** 

Support-Service-Beratung

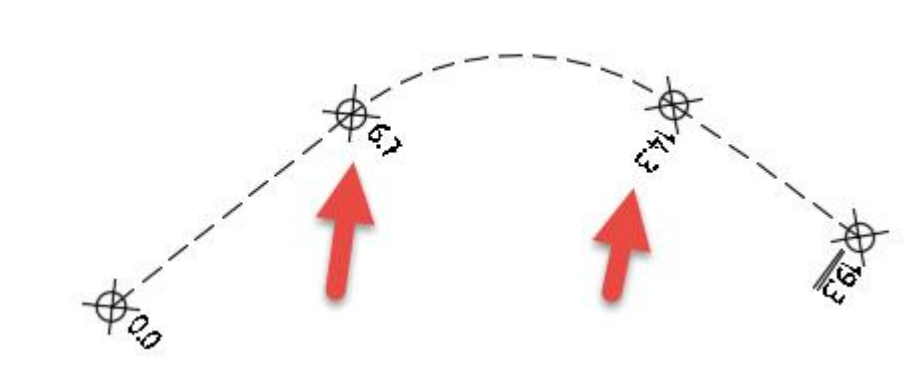

- - **Startmaß einkästeln**: bei einen neuen Orthogonal-Bemaßung wird grundsätzlich das Startmaß eingekästelt.

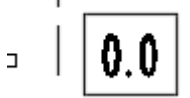

- - **Ordinatenmaß weglassen, wenn Länge = 0.0**: Bei aktivierter Option wird kein Ordinatenmaß im Beschriftungs-Block angeschrieben, wenn sich der Einfügepunkt direkt auf der Abszisse befindet.
- **Komma als Trennzeichen**: Bei den angeschriebenen Maßzahlen wird anstelle des Dezimalpunktes ein Komma verwendet.
- **Korrekturwert Linientypfaktor**: Die Linienstrichelungen werden über Linientypfaktor, entsprechend des Maßstabes, vergeben. (1:500 => 0.5, 1:1000 => 1.0). Wenn die Strichelung trotzdem kleiner oder größer ausfallen soll, dann kann über diesen Korrekturwert eine Änderung erzielt werden.

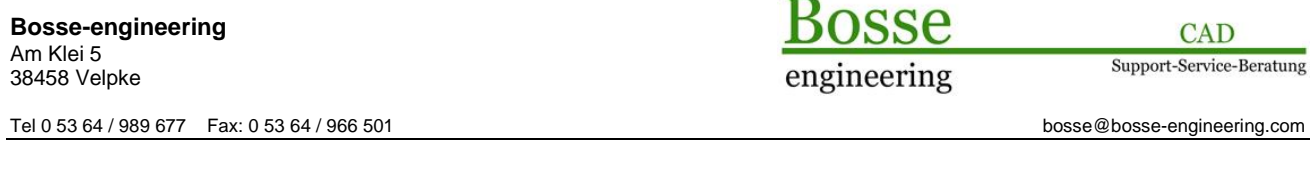

## Bereich *Textzusatz Ordinate, Positionierung*

- **Nachkommastellen:** Das Ordinatenmaß wird mit den hier festgelegten Nachkommastellen bemaßt.
- Positionierungsoptionen: in der folgenden Darstellung sind die 4 möglichen Optionen grafisch erläutert:

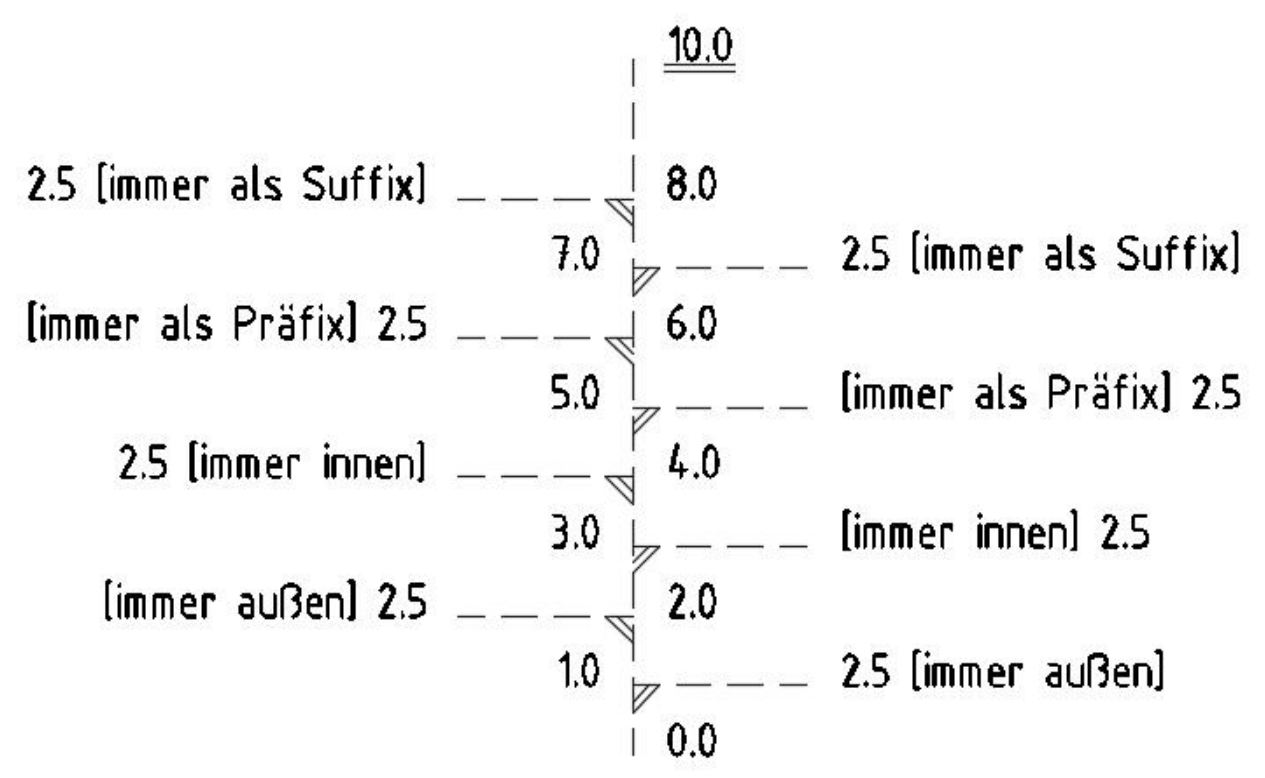

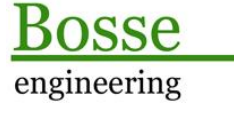

## Bereich *Textzusatz Abszisse, Positionierung*

- **Nachkommastellen:** Das Abszissenmaß wird mit den hier festgelegten Nachkommastellen bemaßt.
- Positionierungsoptionen: in der folgenden Darstellung sind die 4 möglichen Optionen grafisch erläutert:

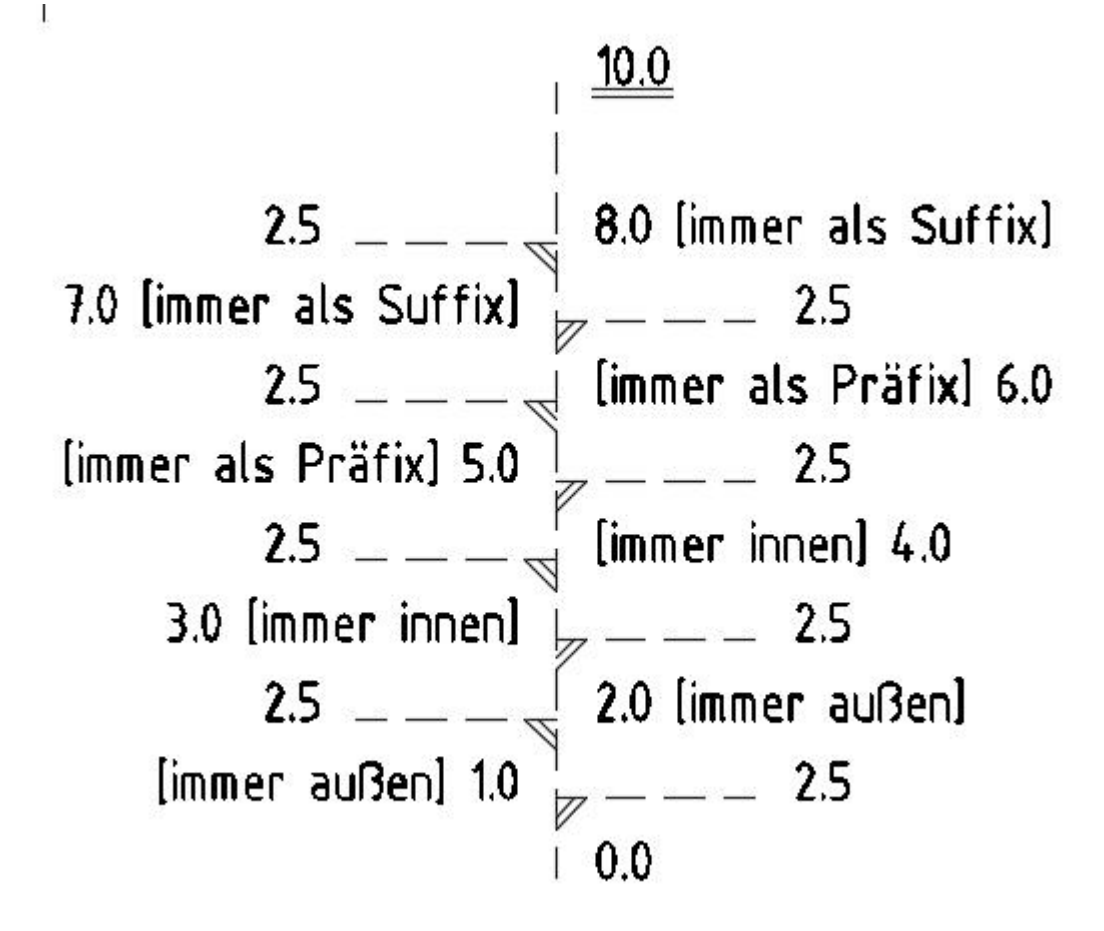

## **d. Dialogfenster "Hintergrundflächen"**

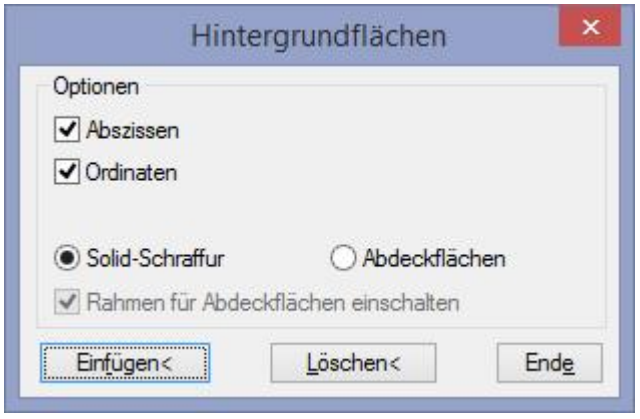

Alle Ordinaten- und Abszissentexte können mit einer Hintergrundfläche versehen werden, damit darunter liegenden Geometrien ausgespart werden.

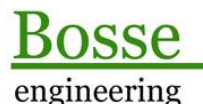

CAD Support-Service-Beratung

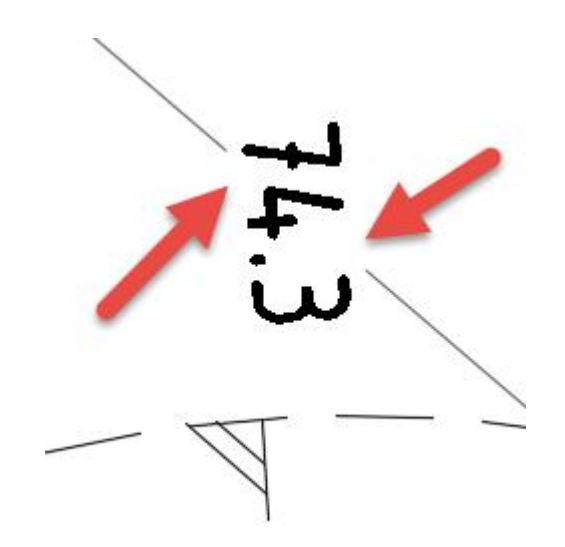

## Bereich *Optionen*

- **Abszissen, Ordinaten**: Es werden nur die Attribute mit einer Hintergrundfläche versehen, die an dieser Stelle aktiviert sind.
- **Solid-Schraffur**: Als Hintergrundfläche wird eine Solid-Schraffur verwendet, als Farbe wird die RGB-Farbe 255,255,255 verwendet. **Anmerkung**: wenn Sie mit einem schwarzen Hintergrund arbeiten und die Ordinaten- und Abszissentexte in der Farbe 7 (weiß / schwarz) erstellt werden, dann sind die Attributtexte im Modellbereich nicht mehr zu sehen. In diesem Fall ist es sinnvoll, eine Abdeckfläche zu verwenden.
- **Abdeckflächen**: das AutoCAD-Objekt "Abdeckung" wird direkt unter den Ordinaten- und oder Abszissentexten positioniert, so dass die darunter liegenden Geometrie dort nicht mehr zu sehen ist.
	- o **Rahmen für Abdeckflächen einschalten**: bei der Aktivierung / Deaktivierung des Option-Häkchens wird die AutoCAD-Variable "WIPEOUTFRAME" von 0 auf 1 oder umgekehrt gesetzt. D.h., es kann sein, dass Sie das Häkchen zweimal verwenden müssen, damit die Änderung sichtbar wird.

**Anmerkung**: dieser Einstellung kann auch in der AutoCAD-/BricsCAD-Befehlszeile direkt eingegeben werden: "WIPEOUTFRAME" => 0 für AUS, 1 für EIN

## Einfügen<

Wählen Sie Beschriftungs-Blöcke aus, bei denen die Hintergrundflächen erzeugt werden sollen. Wenn bei den ausgewählten Beschriftungs-Blöcken bereits Solid-Schraffuren oder Abdeckungen vorhanden sind werden diese vorher entfernt.

## Löschen<

Wählen Sie Beschriftungs-Blöcke aus, bei denen die Hintergrundflächen gelöscht werden sollen. **Ende** 

Das Dialogfenster wird geschlossen, die aktuellen Einstellungen werden gespeichert (siehe auch **2.a**2.a)

# engineering

**CAD** Support-Service-Beratung

## **4. Anhang:**

## a. Vorgabe-Einstellungen für "Bestand" und "Neuvermessung"

Die fest vorgegebenen Einstellungen "Bestand" und "Neuvermessung" (siehe 3.a => Bereich "Layer, Blocknamen) unterscheiden sich eigentlich nur durch den Buchstaben "B" und "N" in den Layer- und Blocknamenbezeichnungen. Innerhalb einer Zeichnung sollte zwischen "Bestand" und "Neuvermessung" nicht gewechselt werden.

## - **Beschriftungs-Block:**

- o Einfügelayer "A663\_EV\_[B/N]\_LWL\_Bemaßung".
- o Farbe von Layer
- o Linientyp "ACAD ISO02W100"
- o Linienstärke von Layer
- o Textstil ARIAL
- o Breitenfaktor 1.0
- o Präfix für Blocknamen (die Blocknamen werden zusammengesetzt:
	- "A663\_EV\_[B/N]\_LWL\_Bemaßung" "\_Abszisse" (Start- und Endmaß, Läufermaße)
	- "A663\_EV\_[B/N]\_LWL\_Bemaßung" "\_Links" / "\_Rechts" (Beschriftungsblock mit Ordinaten- und Abszissenmaß)

## - **Ordinaten-Linie, Abszissen-Polylinie, Abszissen-Textlinien**

- o Layer "A663\_EV\_[B/N]\_LWL\_Bemaßung"
- o Farbe von Layer
- o Linientyp "ACAD ISO02W100"
- o Linienstärke von Layer

## - **Rechtwinkel-Block**

- o Einfügelayer "A663 EV [B/N] LWL Bemaßung"
- o Farbe von Layer
- o Linientyp "ACAD\_ISO02W100"
- o Linienstärke von Layer
- o Präfix für Blocknamen (die Blocknamen werden zusammengesetzt:

osse engineering

## **b. Objektübersicht Orthogonal-Bemaßung**

Die folgende Übersichtsskizze entspricht der Beispiel-Zeichnung "PolyOrthoBem-Beispiel.dwg"

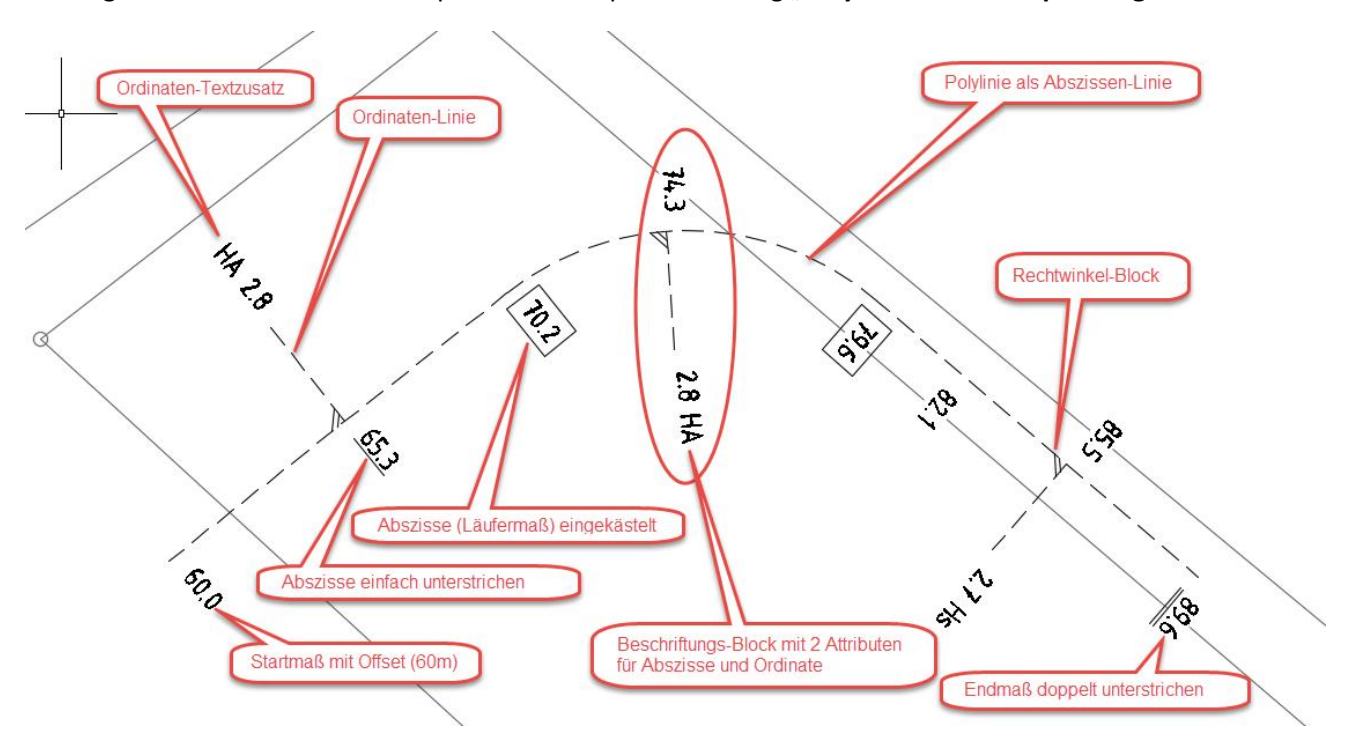